## **Manual da Turma Virtual – Visão Professor**

## **Conteúdo Programado:** Para acessar a turma virtual com o perfil Docente, acesse o *SIGAA → Módulos → Portal do Docente → Componente Curricular → Menu Turma Virtual → Turma → Conteúdo Programado*

Esta funcionalidade permite ao docente, verificar o conteúdo programado para determinada turma. O conteúdo planejado pelo docente para os alunos durante um determinado período de aulas será apresentado como tópicos de aula. Mediante esses tópicos, o professor poderá incluir materiais e tarefas para os alunos da sua turma.

**A tela a seguir será exibida:**

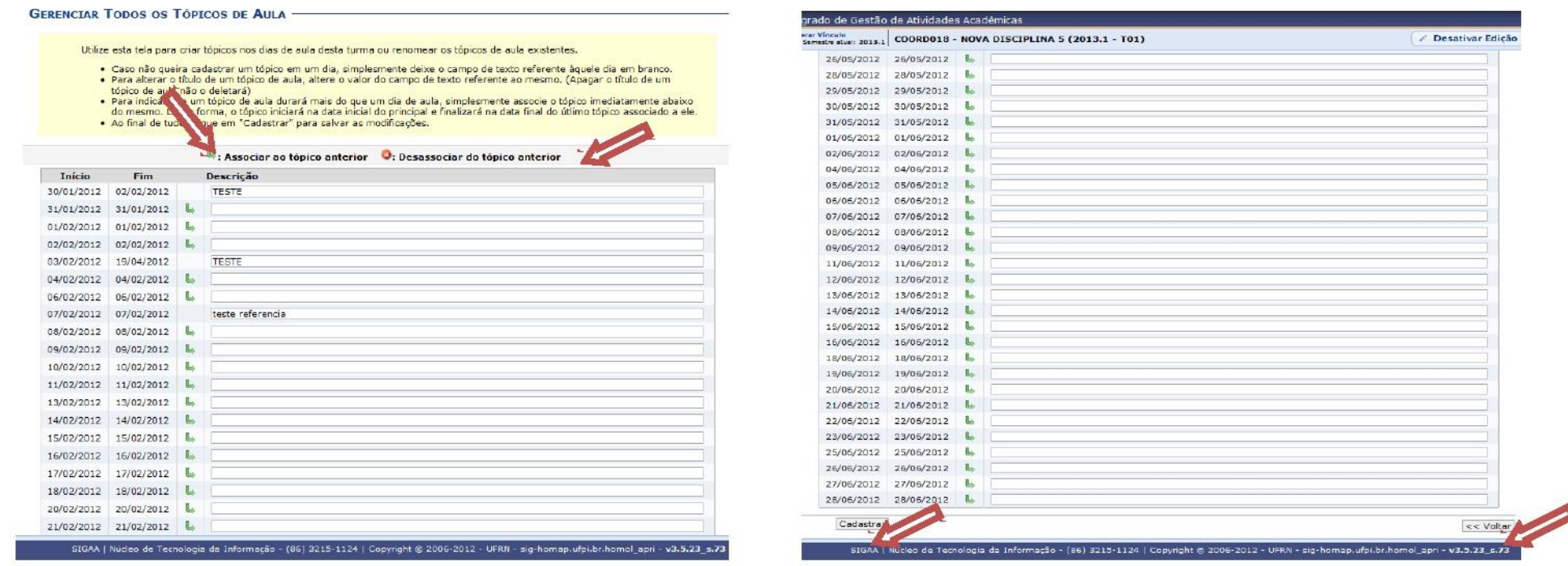

Clique em **Voltar** para retornar à página anterior.

Na tela acima é apresentada uma lista com todos os tópicos de aula da turma. O usuário poderá cadastrar, alterar, associar e desassociar tópicos para a turma. Caso não queira cadastrar um tópico em um dia, simplesmente deixe o campo de texto referente àquele dia em branco.

Caso deseje efetuar a remoção de um tópico, será necessário acessar a funcionalidade Tópicos de Aula.

Para indicar que é um tópico de aula será iniciado em um dia e continuado no dia seguinte, associe o tópico abaixo do mesmo, clicando no ícone Desta forma, o tópico inicial terá a data final do último tópico associado ao mesmo.

Caso desista de efetuar a associação de um tópico, clique no ícone . Então, o tópico voltará a ser exibido em branco.

L

Para confirmar a operação clique em **Cadastrar**. Então, uma nova tela será apresentada exibindo a mensagem de sucesso. A explicação referente aos ícones exibidos na tela acima, poderá ser visualizada no *Manual Relacionado* Tópicos de Aula, listado ao final desta página.